## **Dubbel effect** – video les

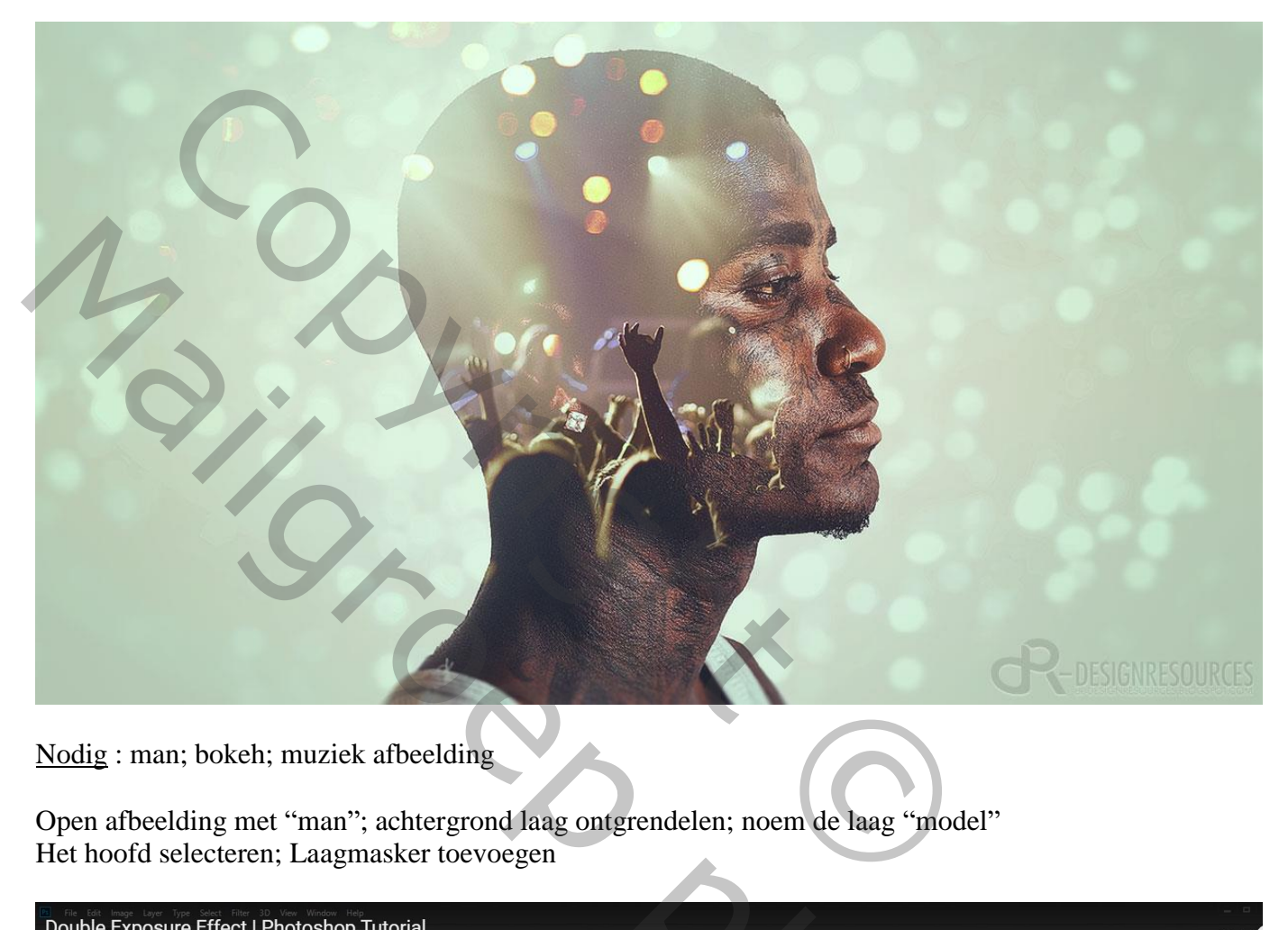

Nodig : man; bokeh; muziek afbeelding

Open afbeelding met "man"; achtergrond laag ontgrendelen; noem de laag "model" Het hoofd selecteren; Laagmasker toevoegen

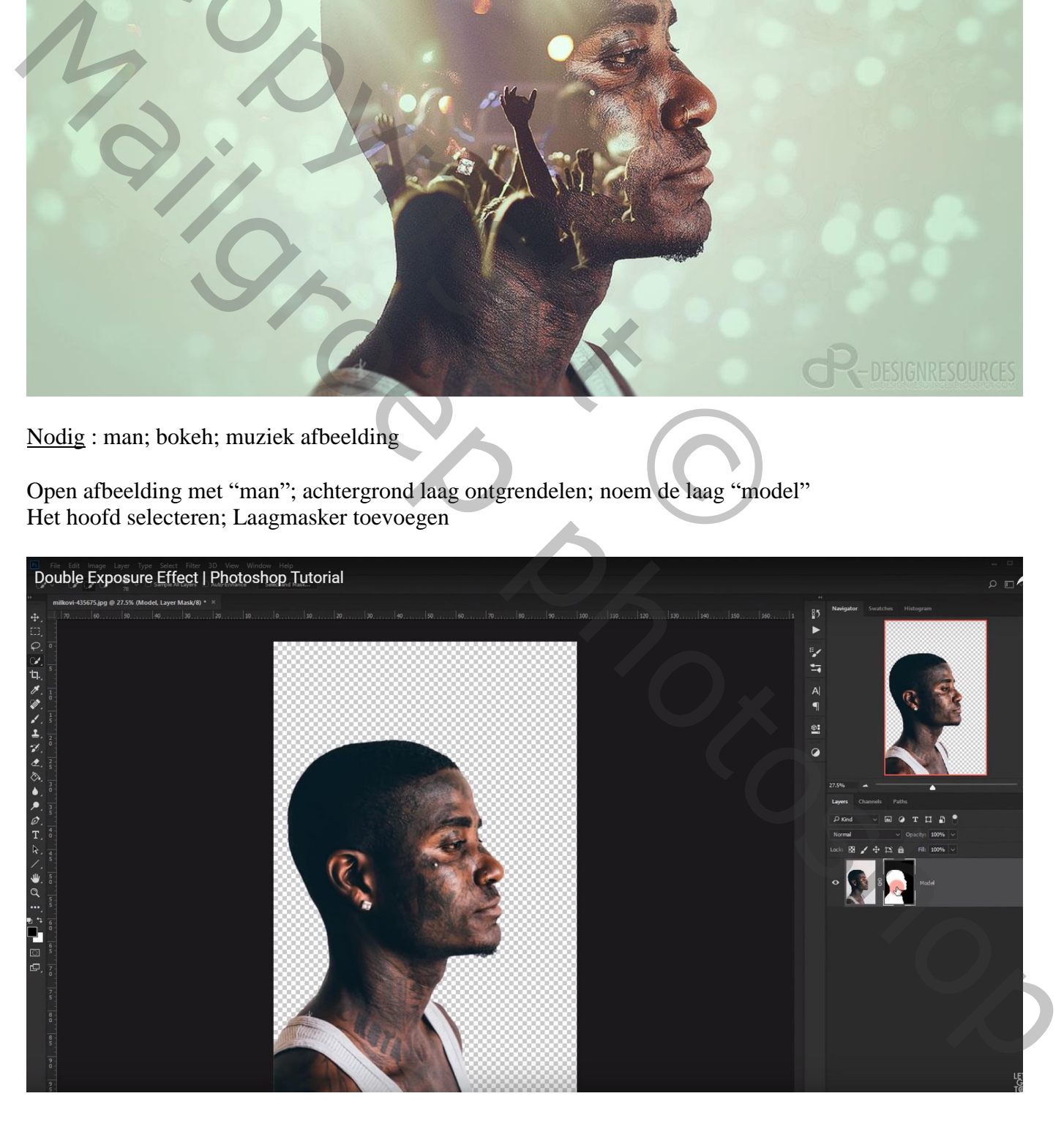

### Uitsnijden Gereedschap ; Verticaal verkleinen; Horizontaal vergroten

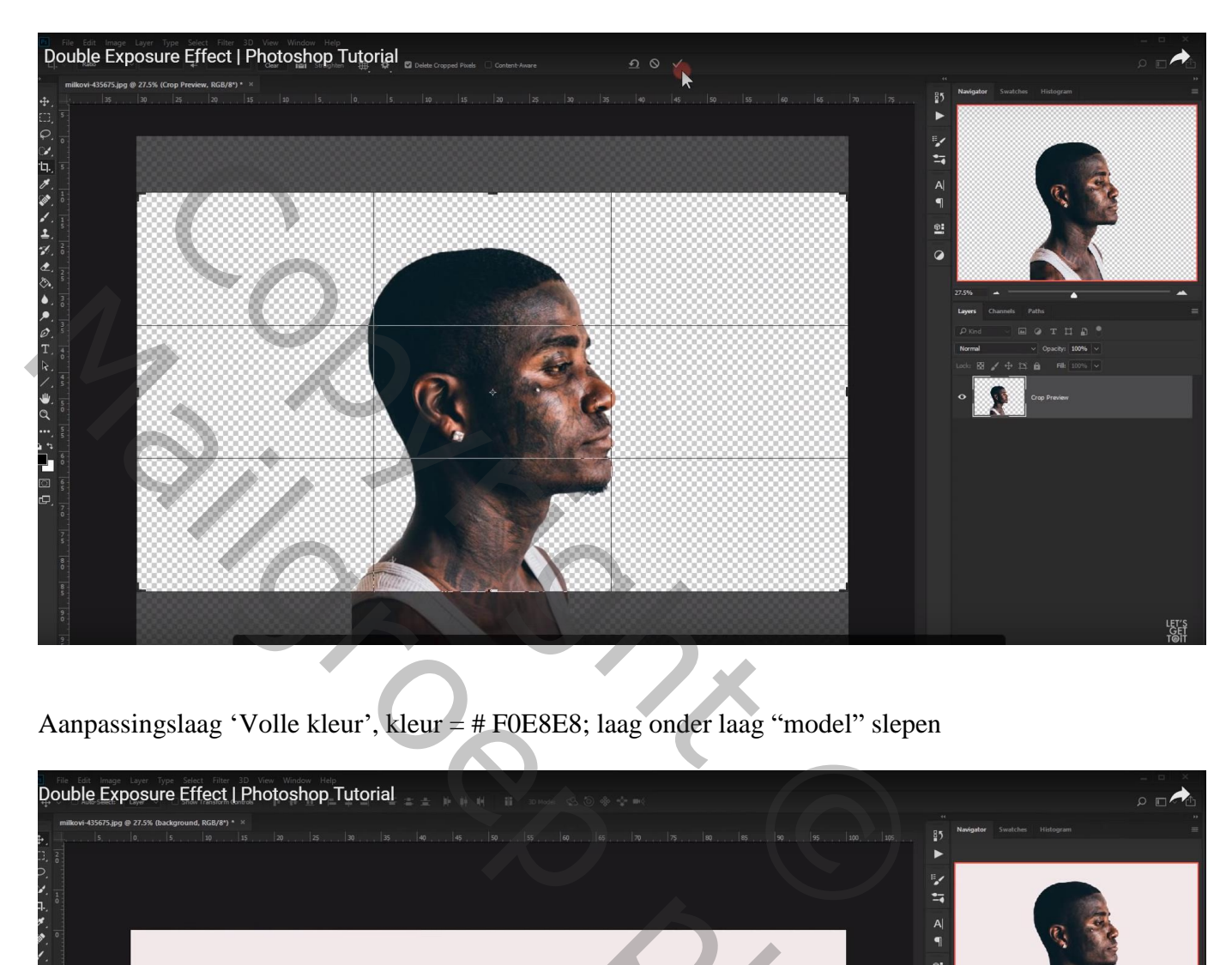

Aanpassingslaag 'Volle kleur', kleur = # F0E8E8; laag onder laag "model" slepen

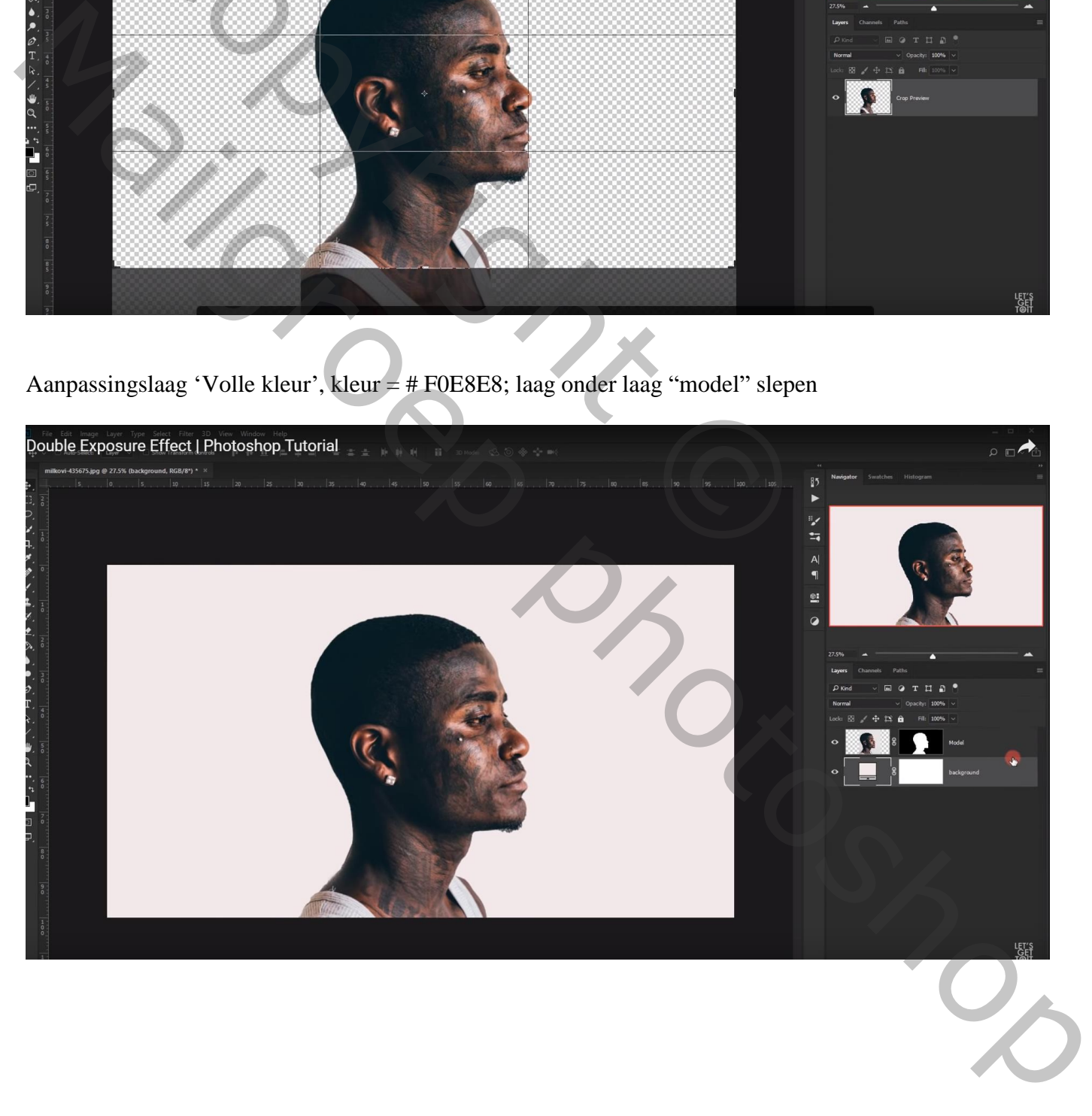

## Afbeelding "muziek" toevoegen; laagmodus = Lichter Pas de grootte aan

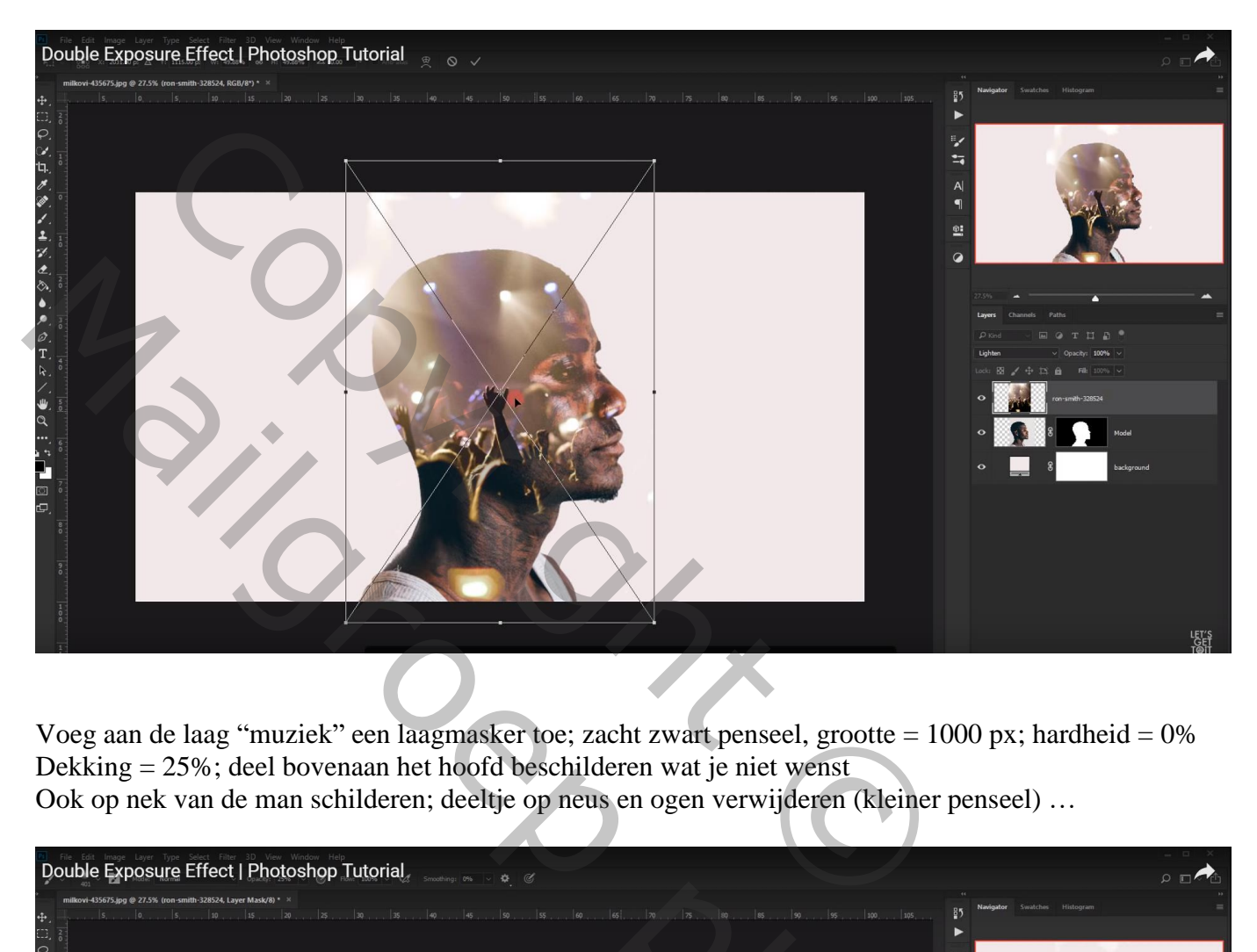

Voeg aan de laag "muziek" een laagmasker toe; zacht zwart penseel, grootte = 1000 px; hardheid = 0% Dekking = 25%; deel bovenaan het hoofd beschilderen wat je niet wenst

Ook op nek van de man schilderen; deeltje op neus en ogen verwijderen (kleiner penseel) …

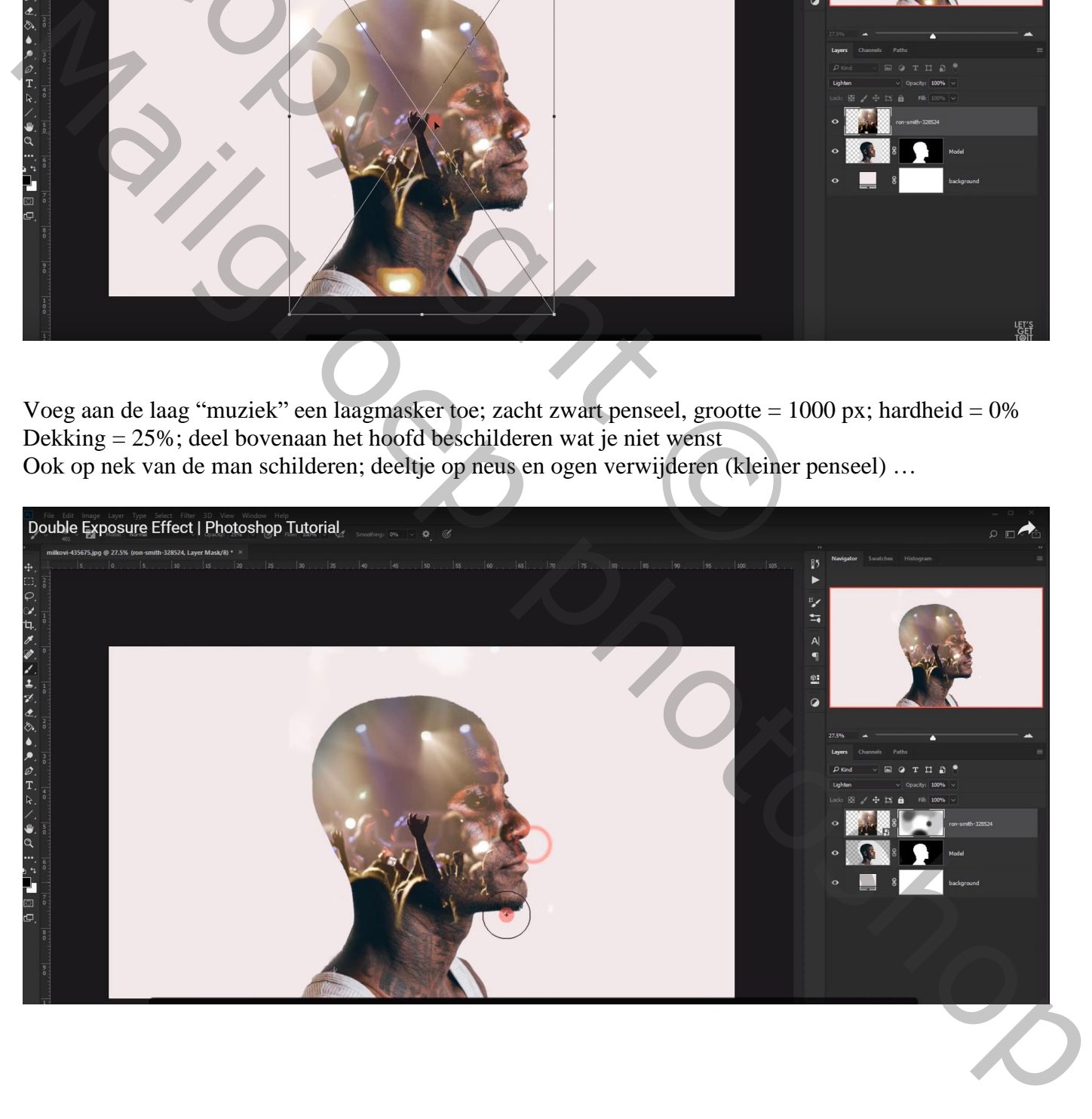

#### De "bokeh" afbeelding toevoegen; laagmodus = Lichter ; pas grootte aan

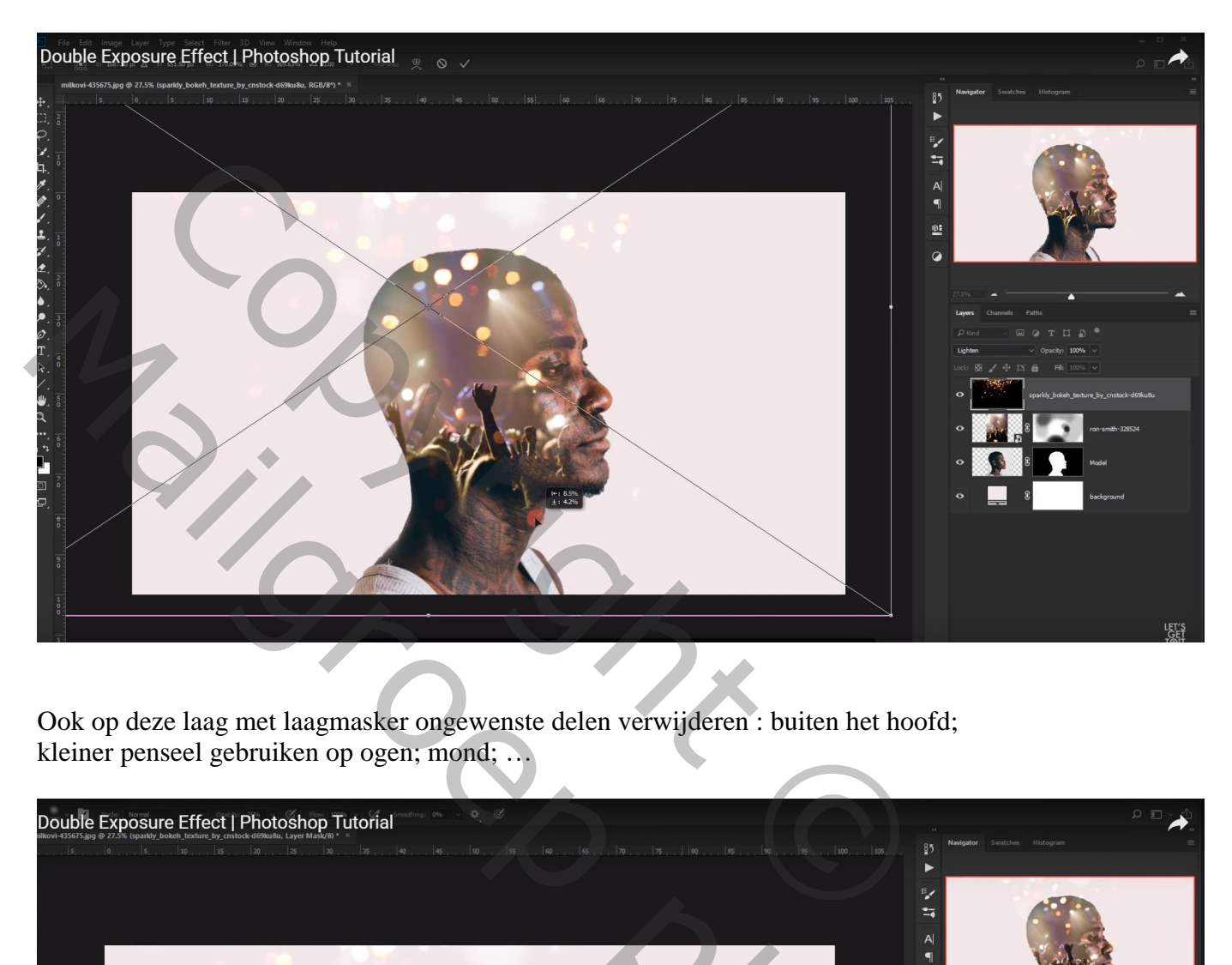

Ook op deze laag met laagmasker ongewenste delen verwijderen : buiten het hoofd; kleiner penseel gebruiken op ogen; mond; …

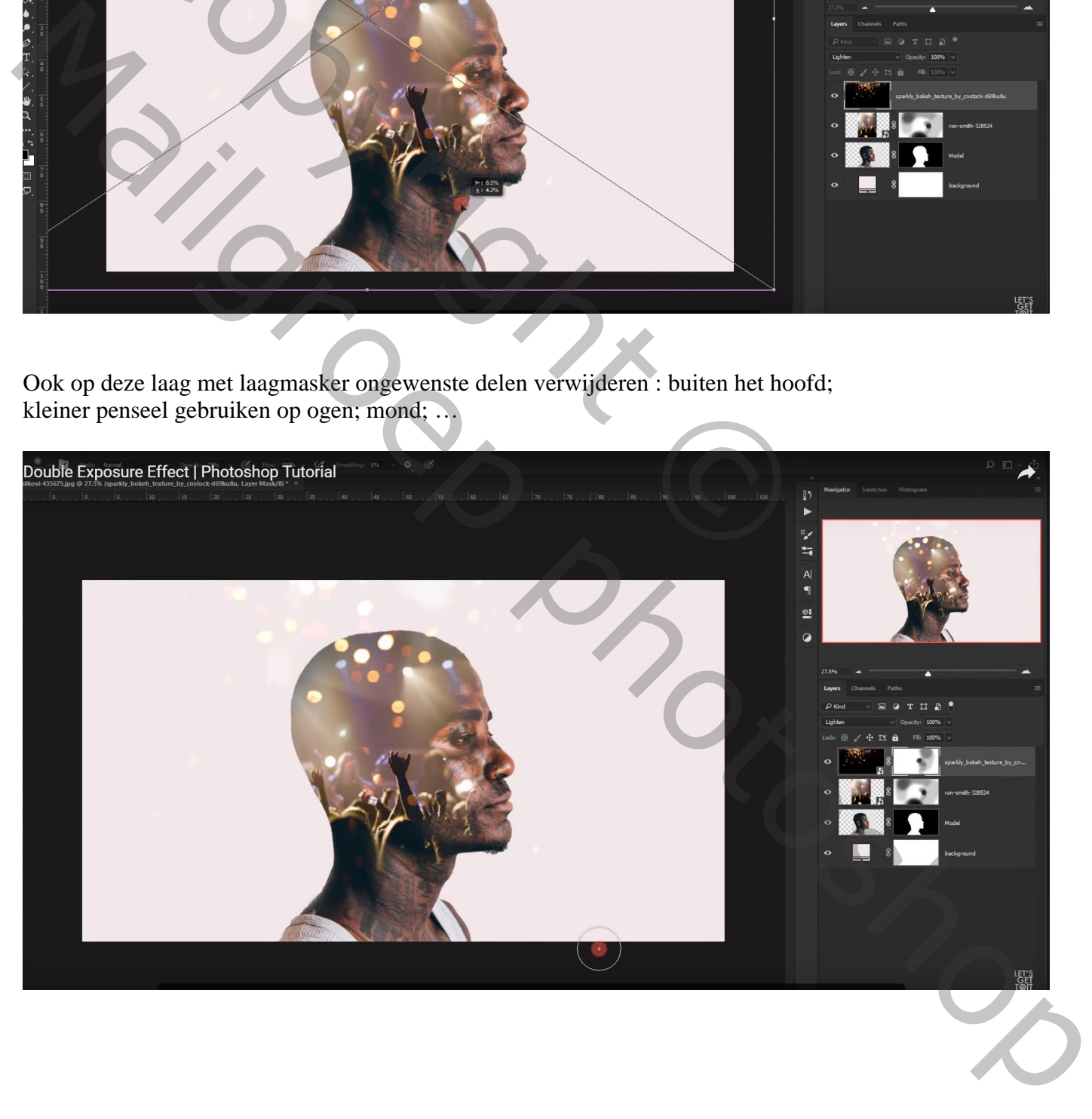

De laag "bokeh" dupliceren; noem de laag "bokeh onder"

het laagmasker verwijderen; sleep de laag boven de Volle kleur laag en zet de modus ervan op Zwak licht

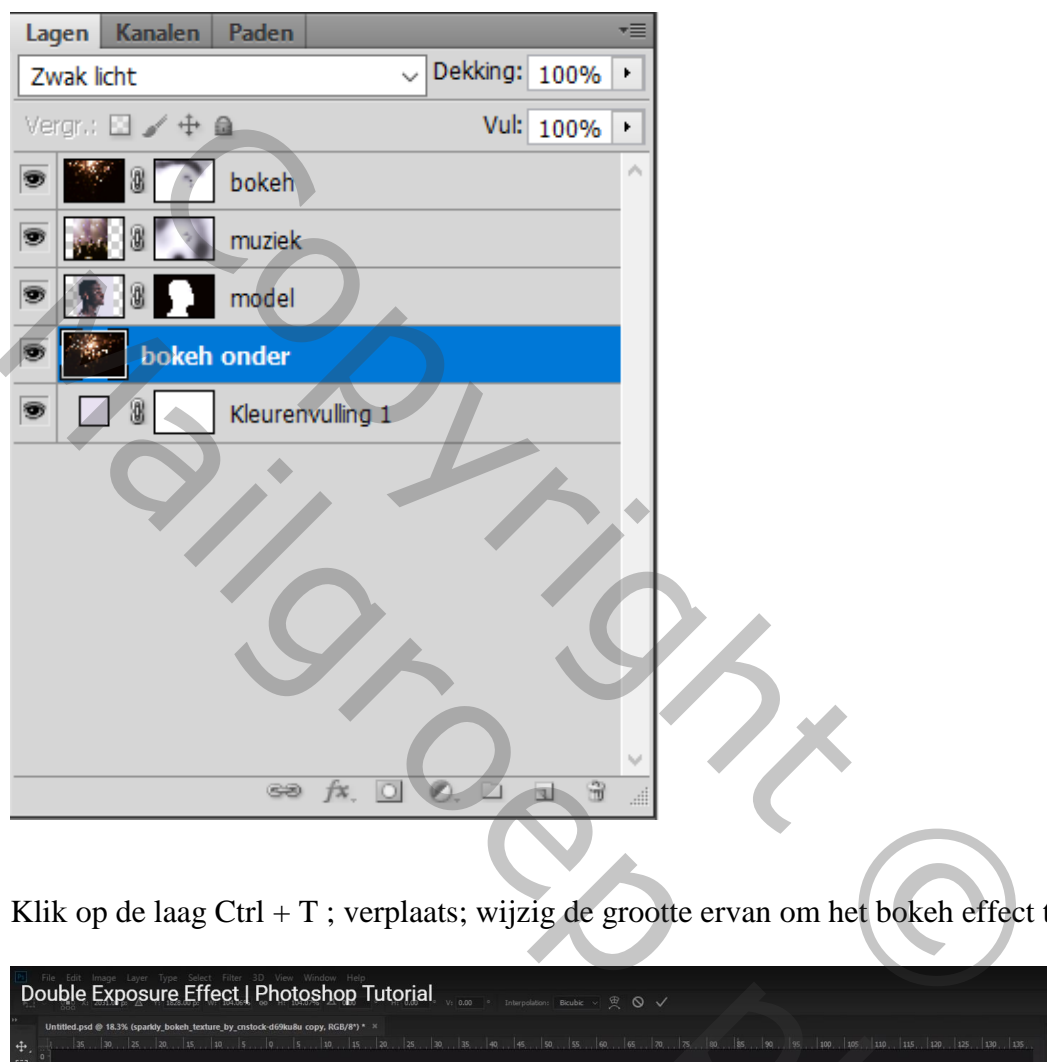

Klik op de laag Ctrl + T ; verplaats; wijzig de grootte ervan om het bokeh effect te zien op de achtergrond

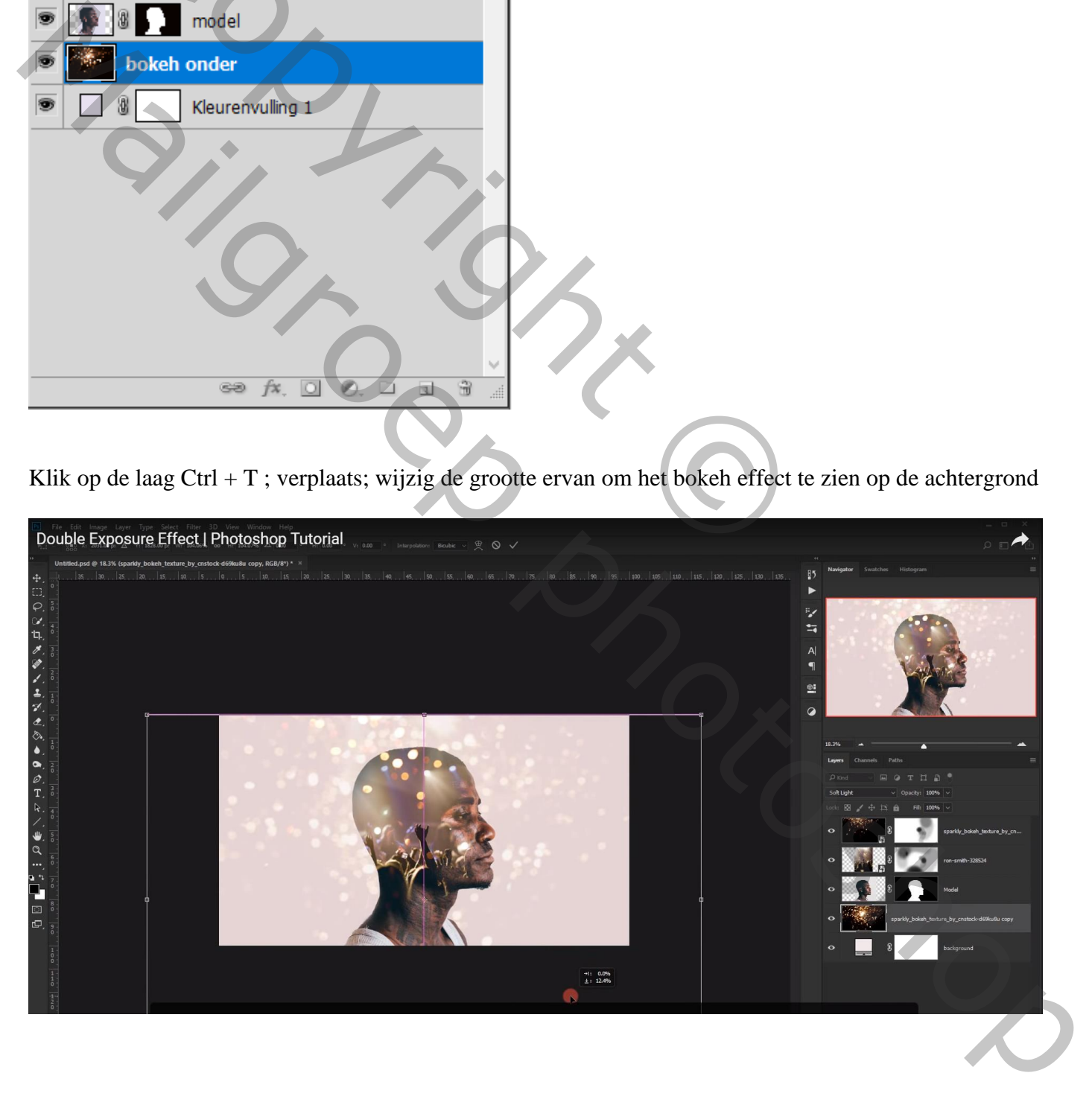

Nog op die "bokeh onder" laag : Filter  $\rightarrow$  Vervagen  $\rightarrow$  Gaussiaans vervagen met 7 px En zet laagdekking van laag "bokeh onder" op 40%

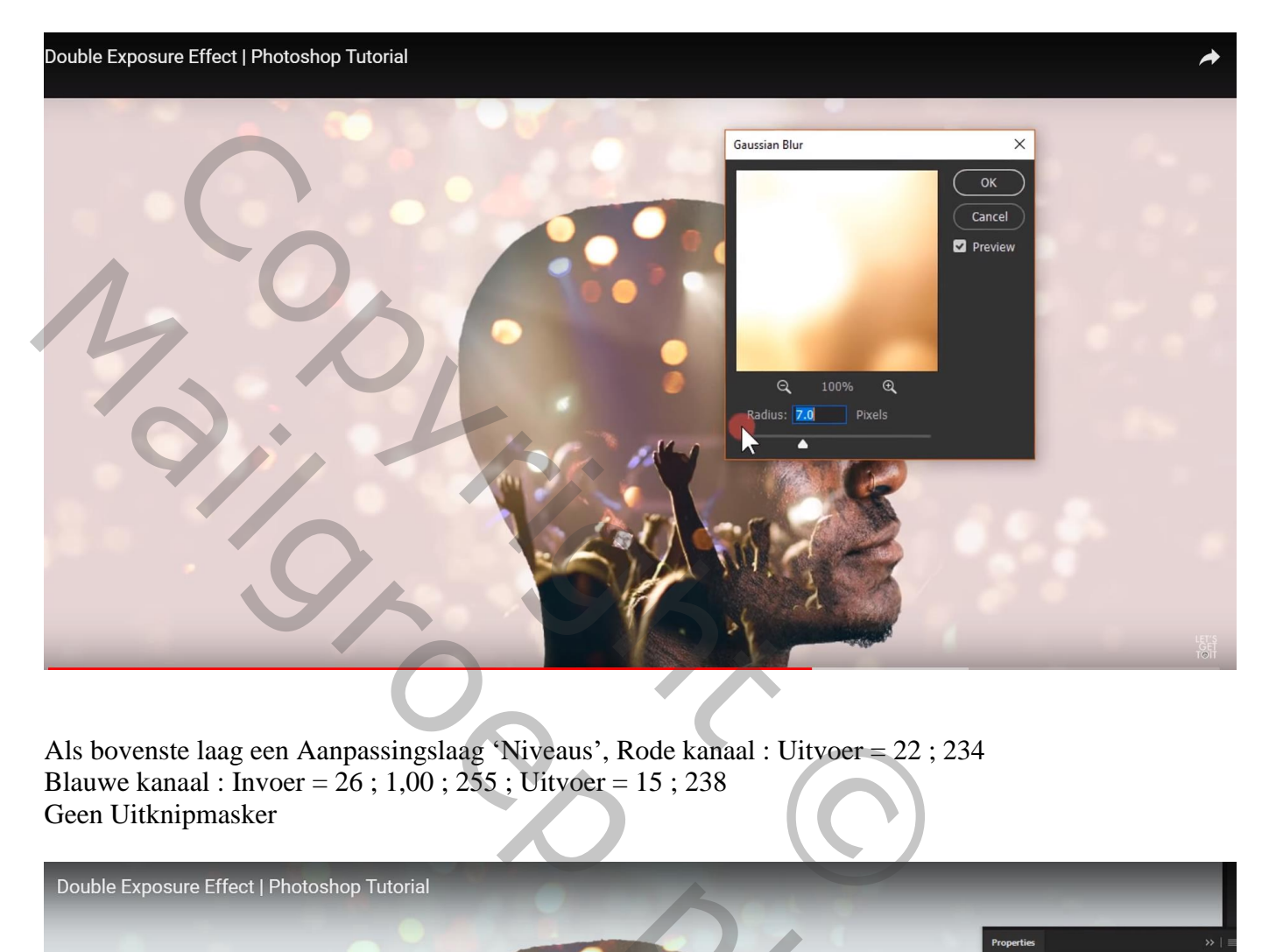

Als bovenste laag een Aanpassingslaag 'Niveaus', Rode kanaal : Uitvoer = 22 ; 234 Blauwe kanaal : Invoer = 26 ; 1,00 ; 255 ; Uitvoer = 15 ; 238 Geen Uitknipmasker

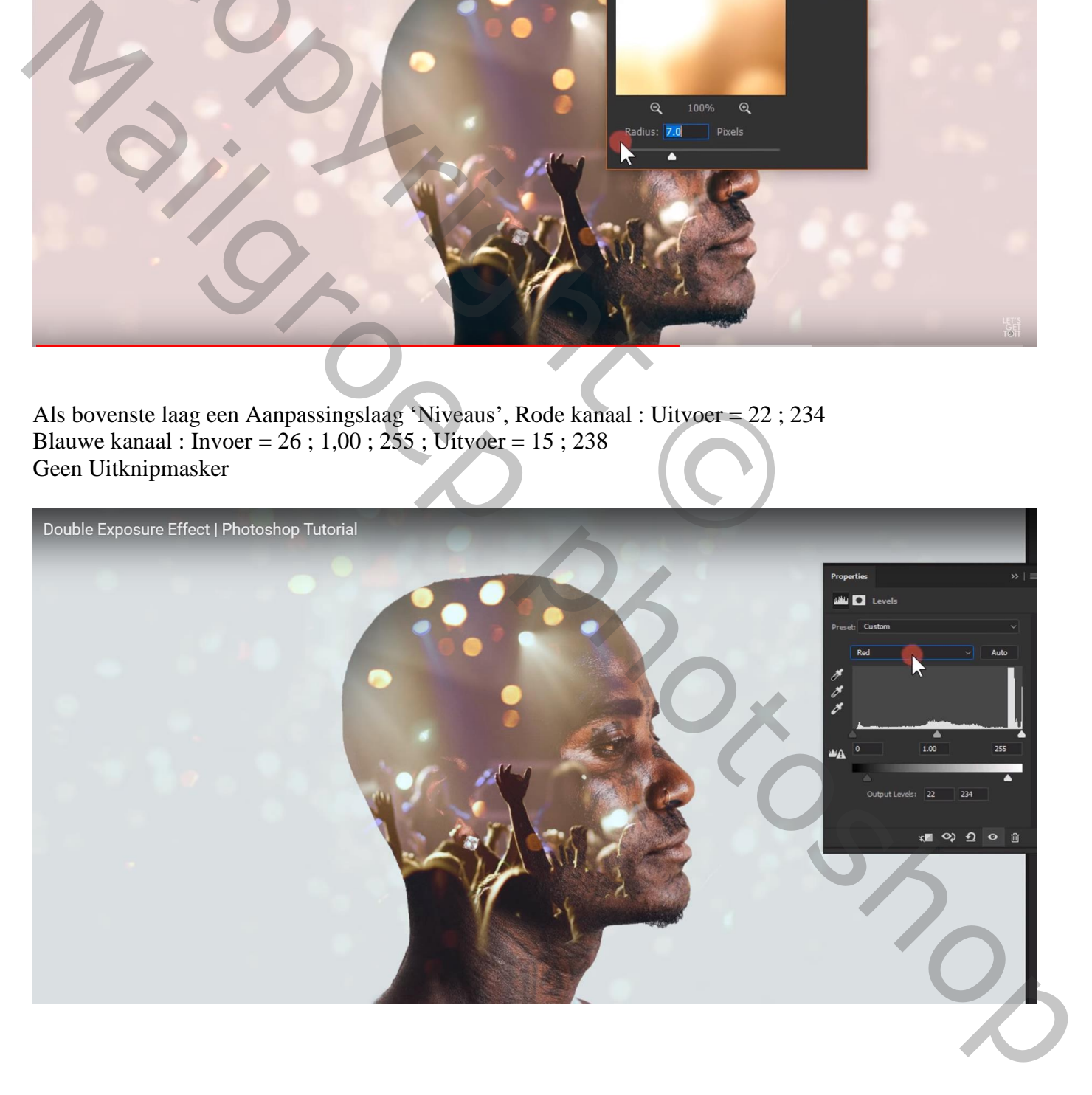

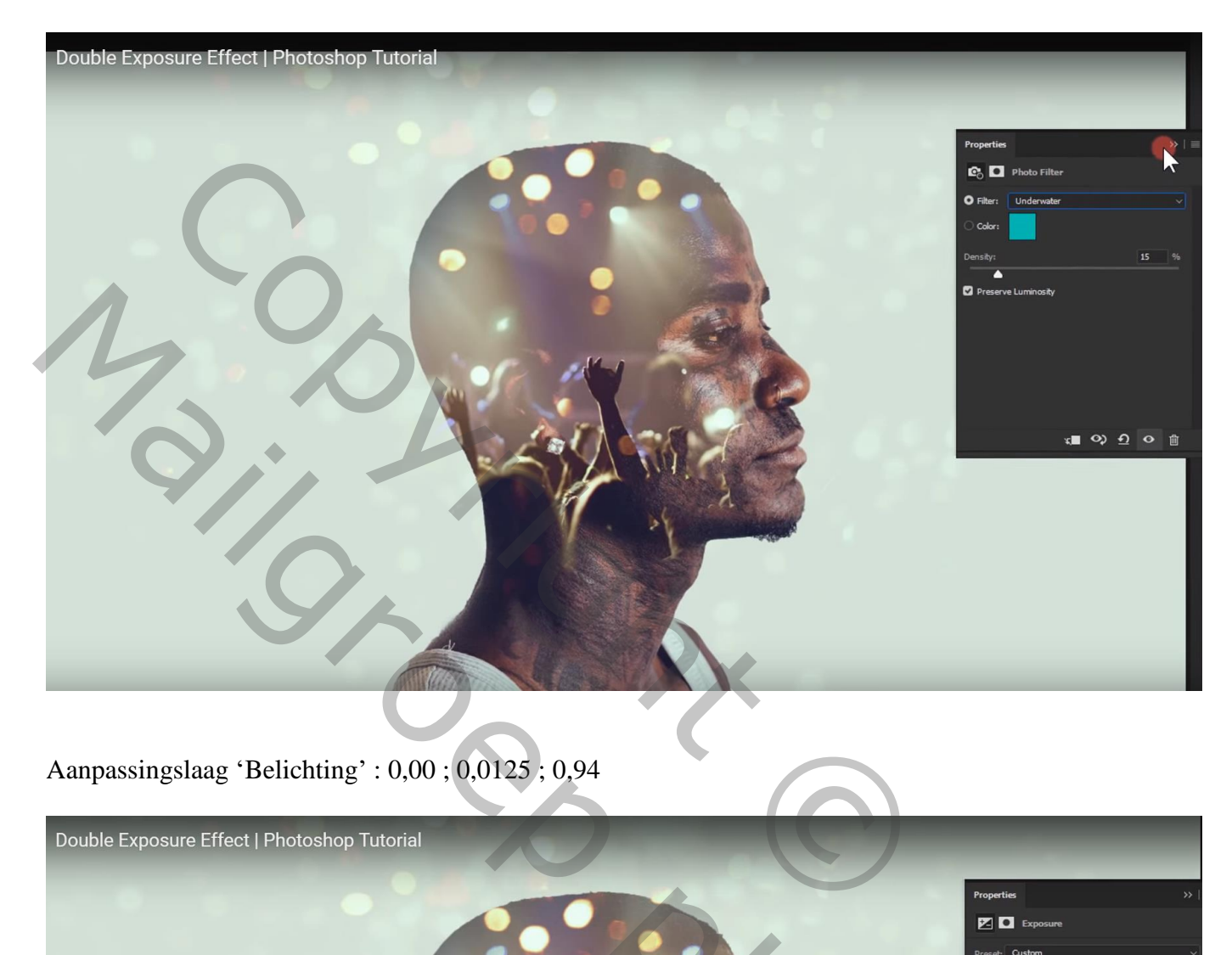

# Aanpassingslaag 'Belichting' : 0,00 ; 0,0125 ; 0,94

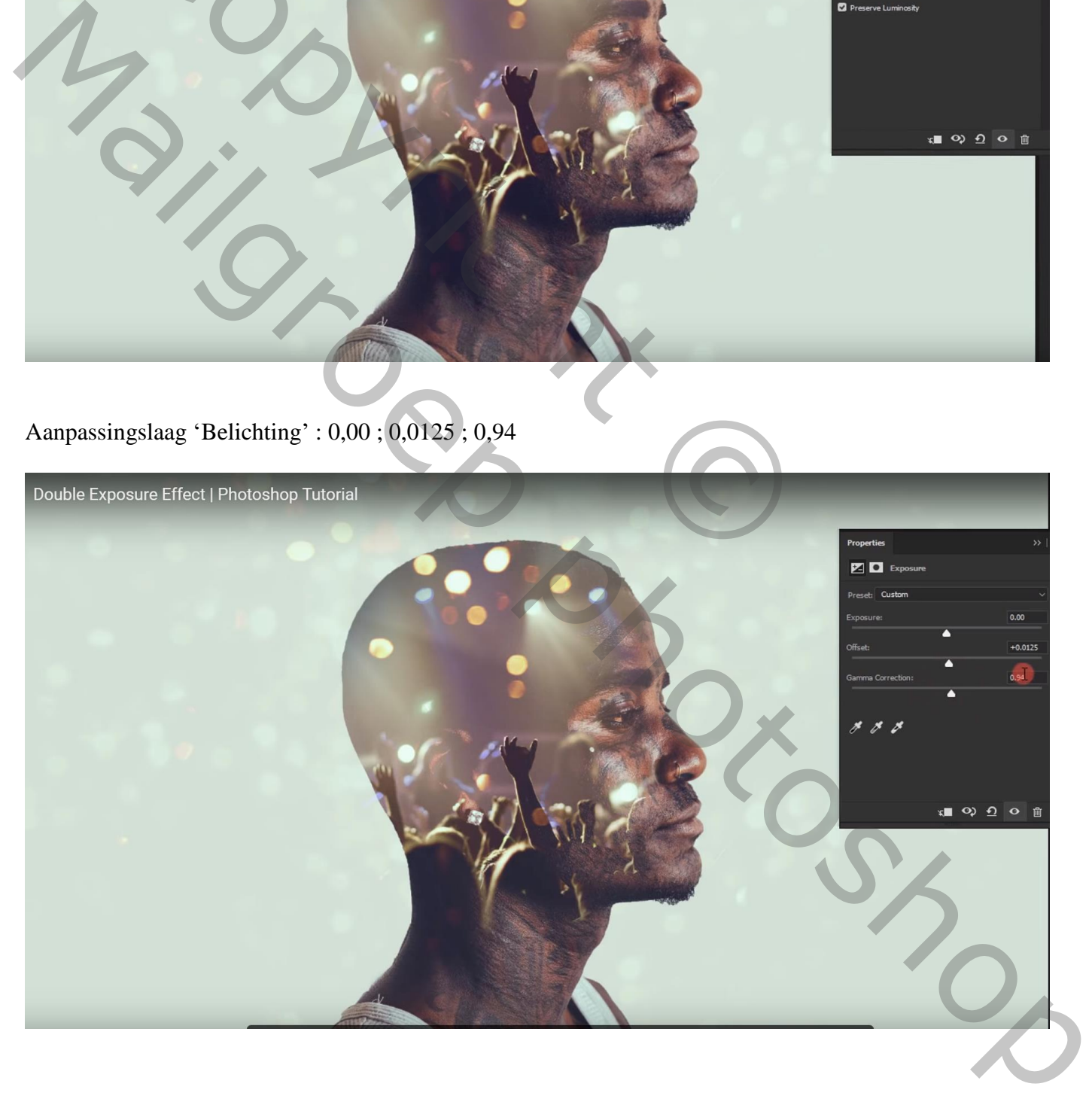

Vignet effect toevoegen; Aanpassingslaag 'Volle kleur', kleur = zwart  $Modus = Bedekken$ ; dekking = 50% Laagmasker aanklikken; zacht zwart penseel : 2500 px, dekking = 100% Klik enkele keren midden de afbeelding

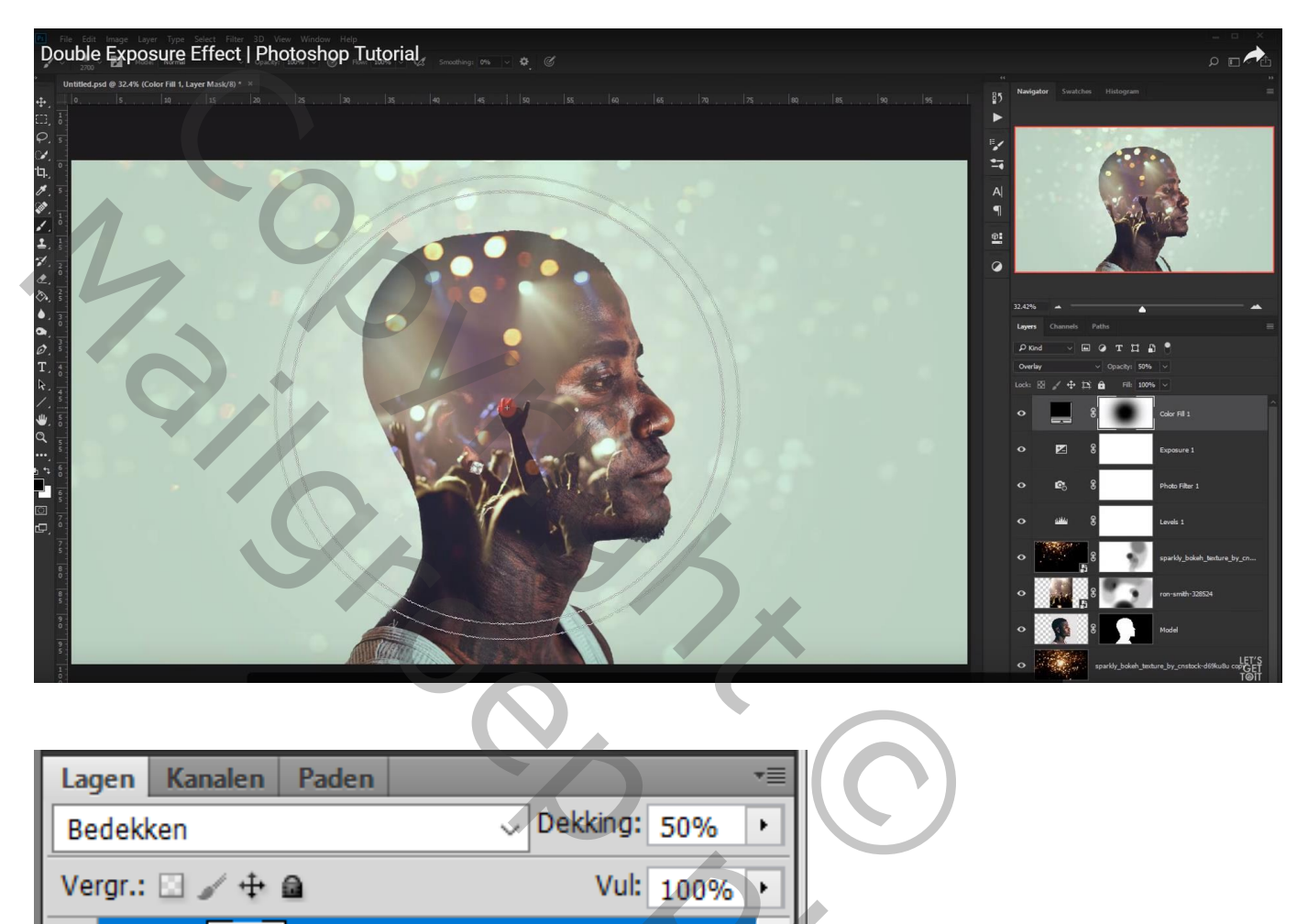

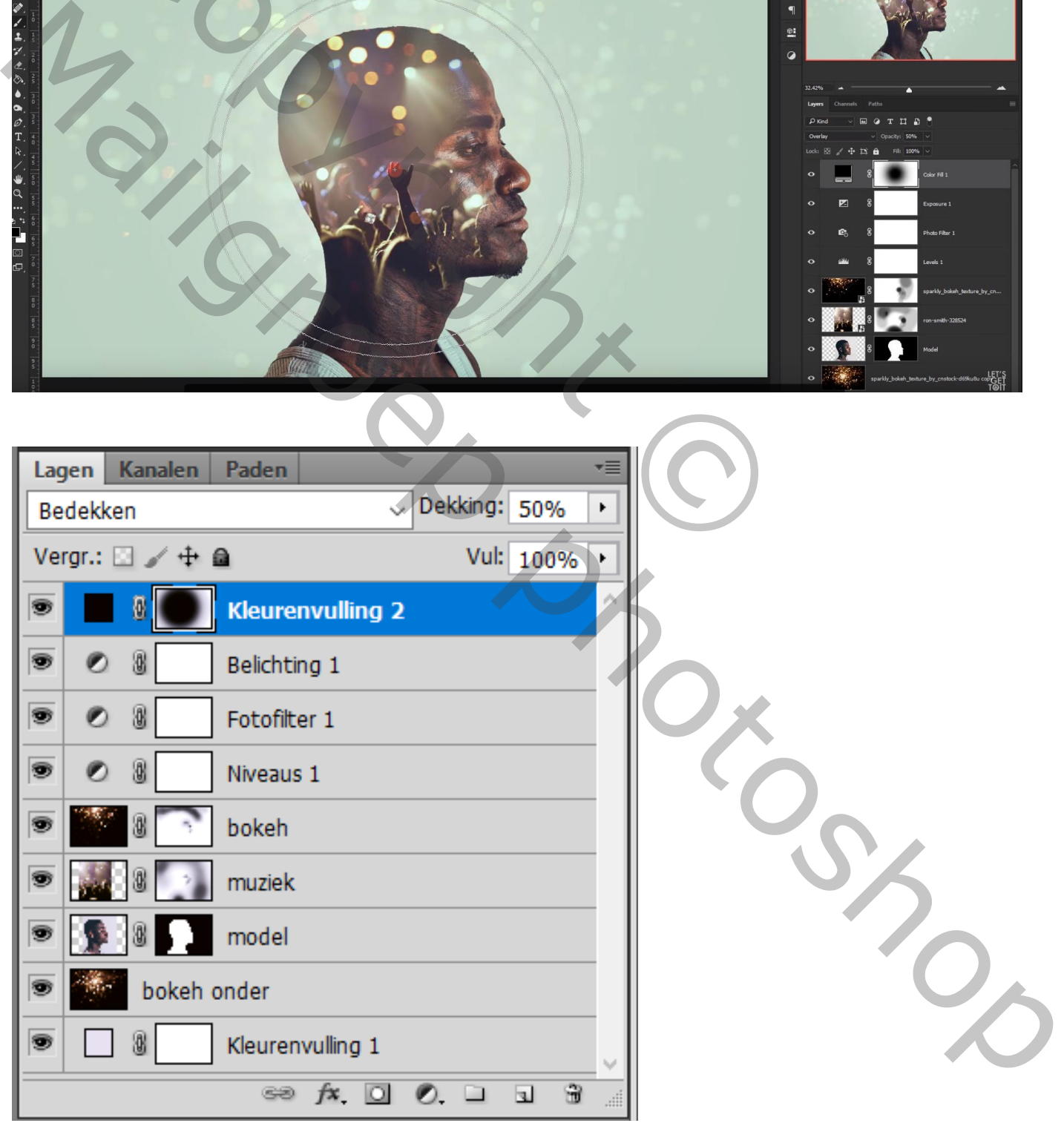